## **Presenting Solutions**

## 1.) Boxing/ Highlighting Answers

After pressing "solve", a solutions menu will pop up in EES. Make sure that all units are specified and correct. Units can be changed by right clicking on a specific variable in the solutions screen.

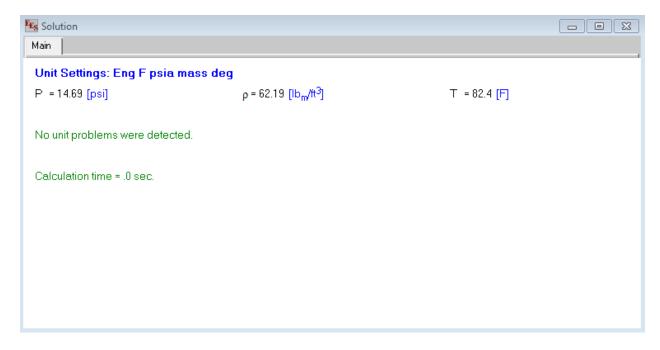

Figure 1: Solutions screen with correct units. Notice "no unit problems detected" labeled at the bottom of the screen.

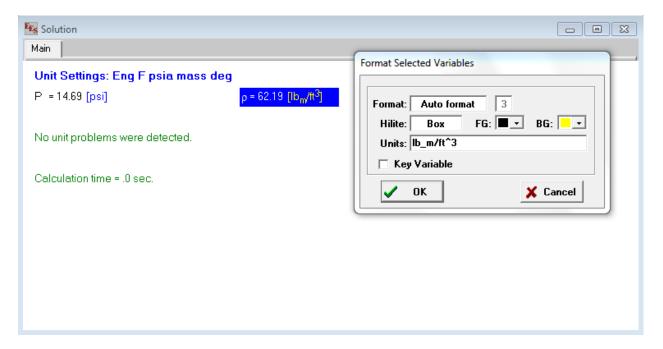

Figure 2: Setting units on a given variable.

Now that there are no unit errors, the answer can be boxed and highlighted. This is a great way to keep track of variables (especially in situations where multiple system stages are being analyzed). To box and highlight an answer, simply right click on a given variable and select "box" under the "Hilite" option and select any color from the "BG" option (sets background color).

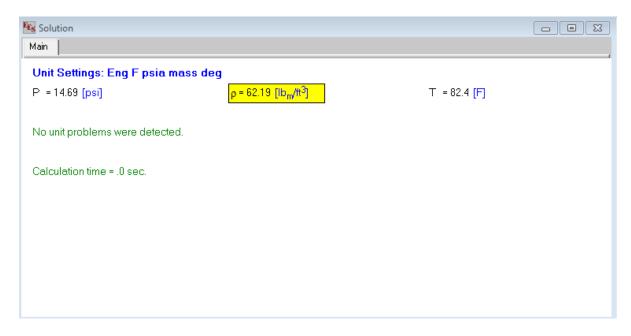

Figure 3: Boxed and highlighted answer.

Another way to keep track of variables is to make a "key variables" list. To access the "key variables" list, right click on each desired variable and click on "key variables". A description section will open up in the format selected variables menu (this is useful in multi-part problems because the user can write the part of the problem and a quick description). When keying variables, a new tab in the solutions menu will be created.

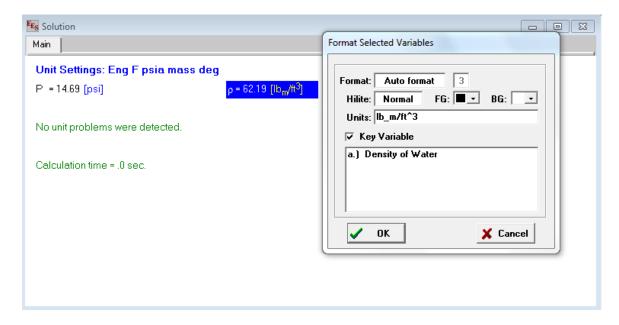

Figure 4: Key variables list with quick description.

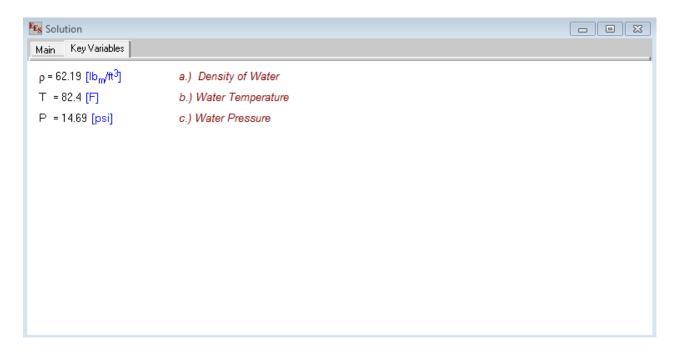

Figure 5: Key variables tab in solutions menu.